## **Using Bill Pay**

After you login to your online banking click on Pay Bills and then Bill Payment.

Select the account(s) you want to enroll in Bill Pay and then click Enroll in Bill Pay.

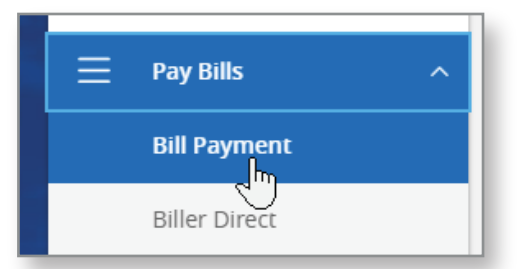

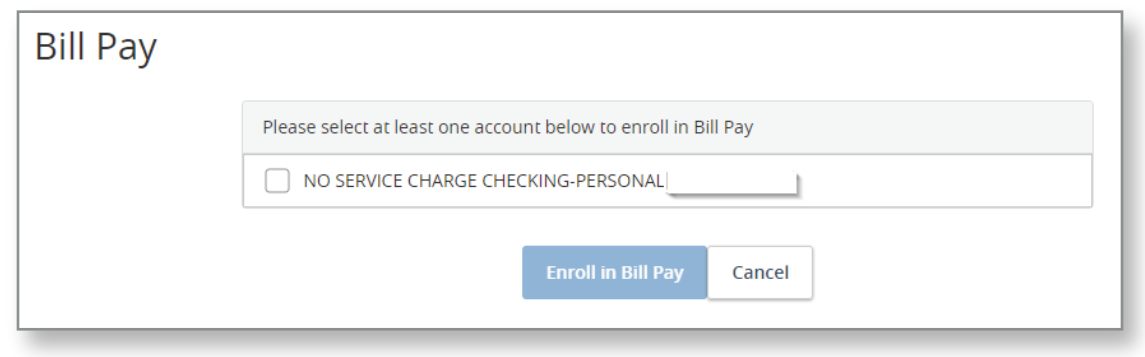

Accept the Terms and Conditions (there are two separate ones) and then click Continue.

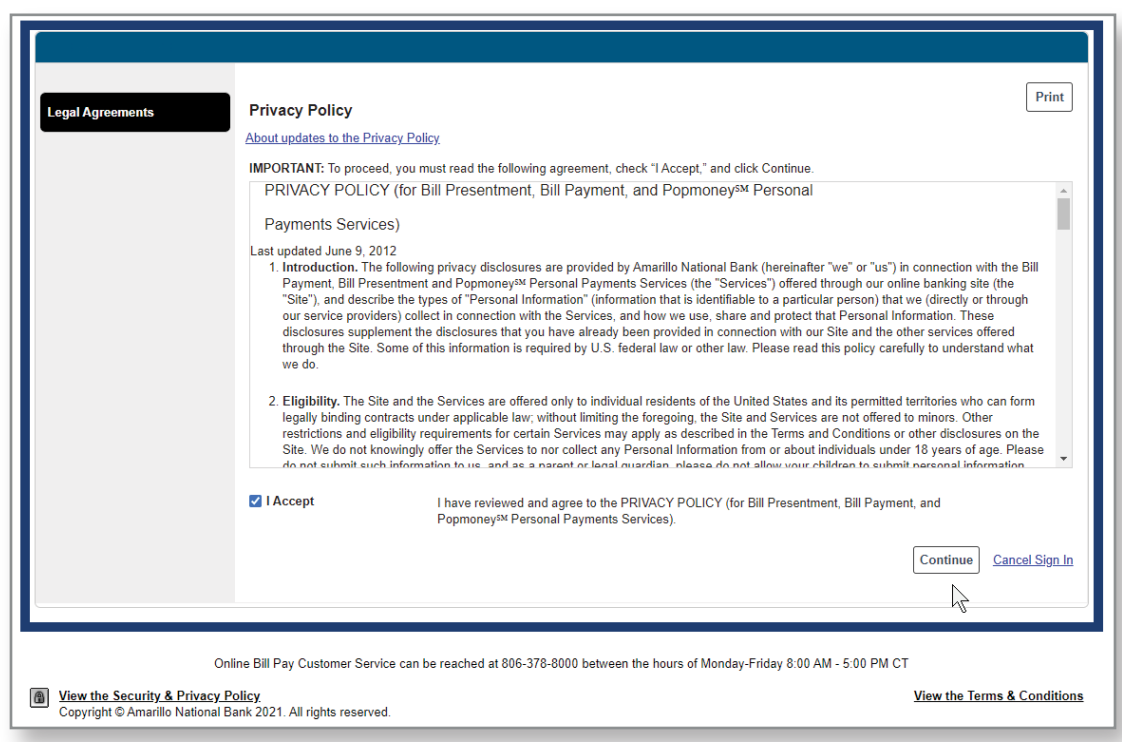

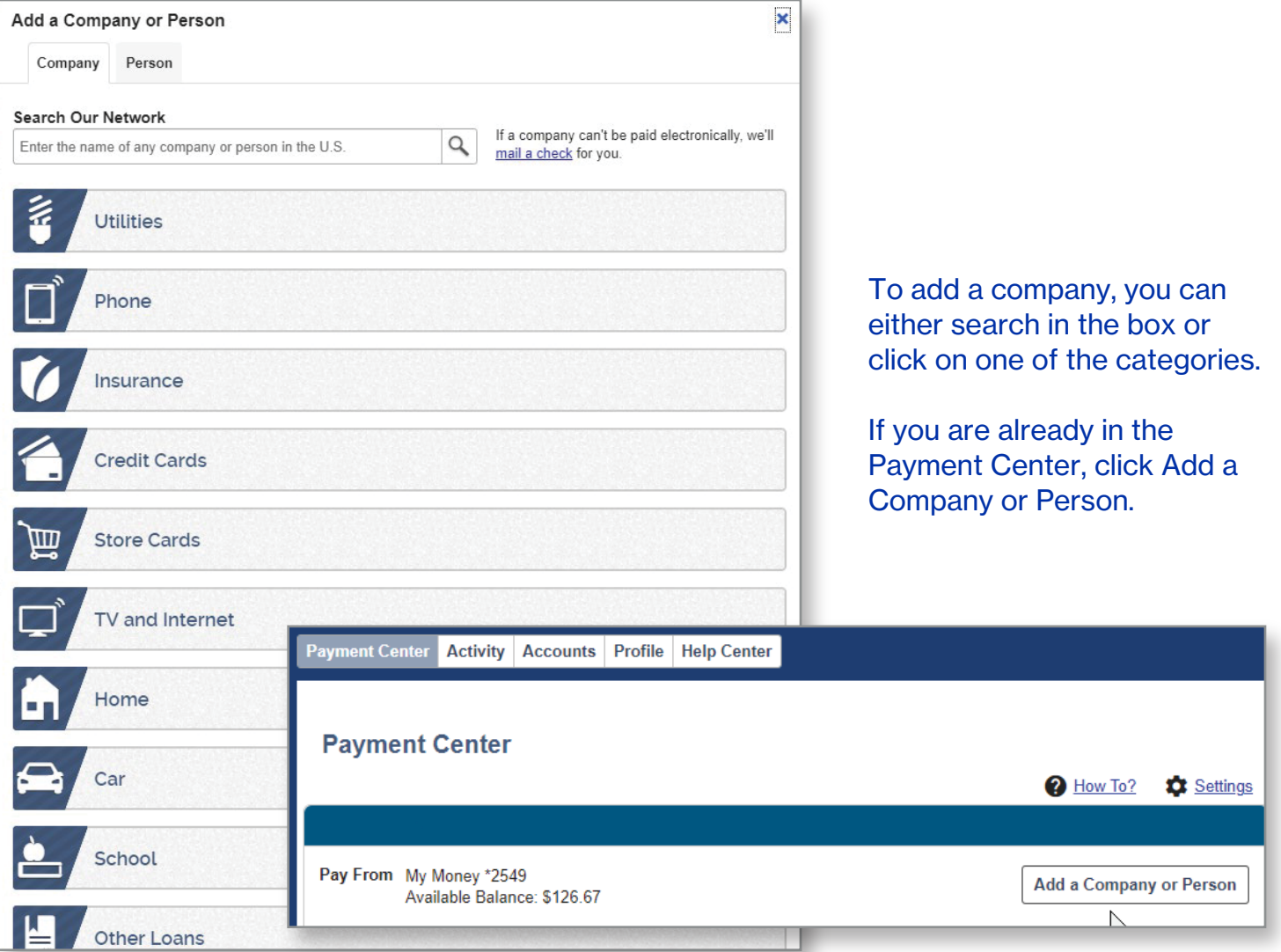

If you don't see the company you are looking for, click the blue arrow on the right-hand side or select Other Company or Person.

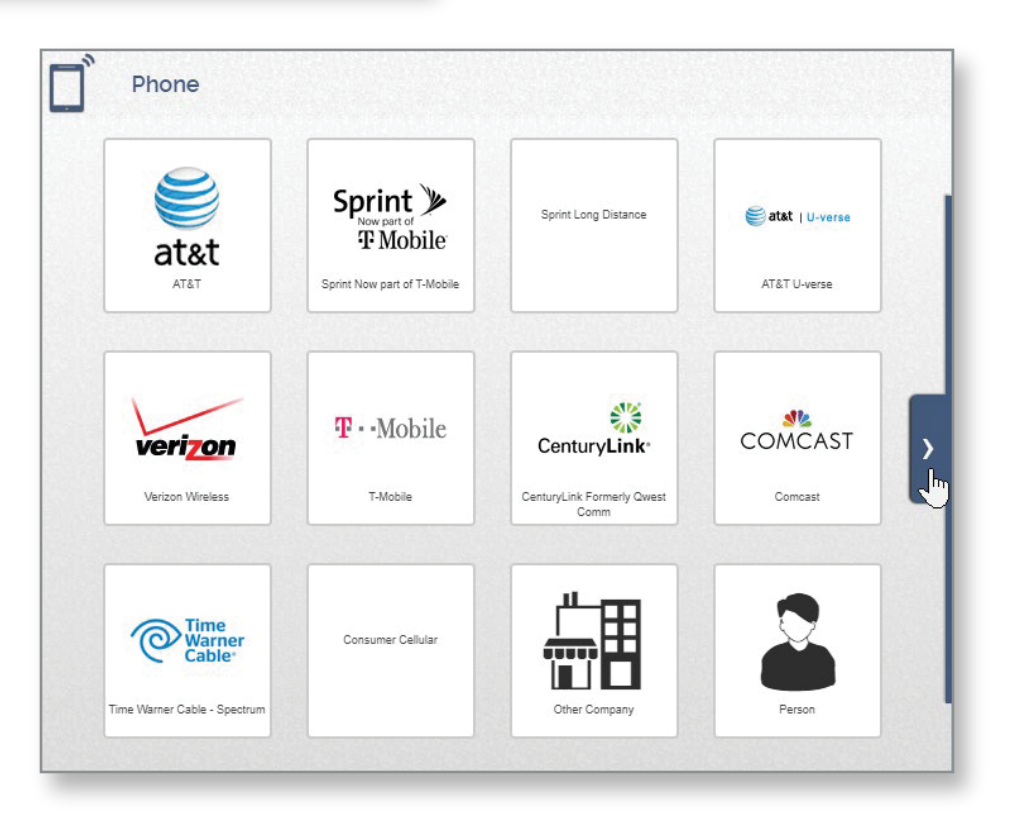

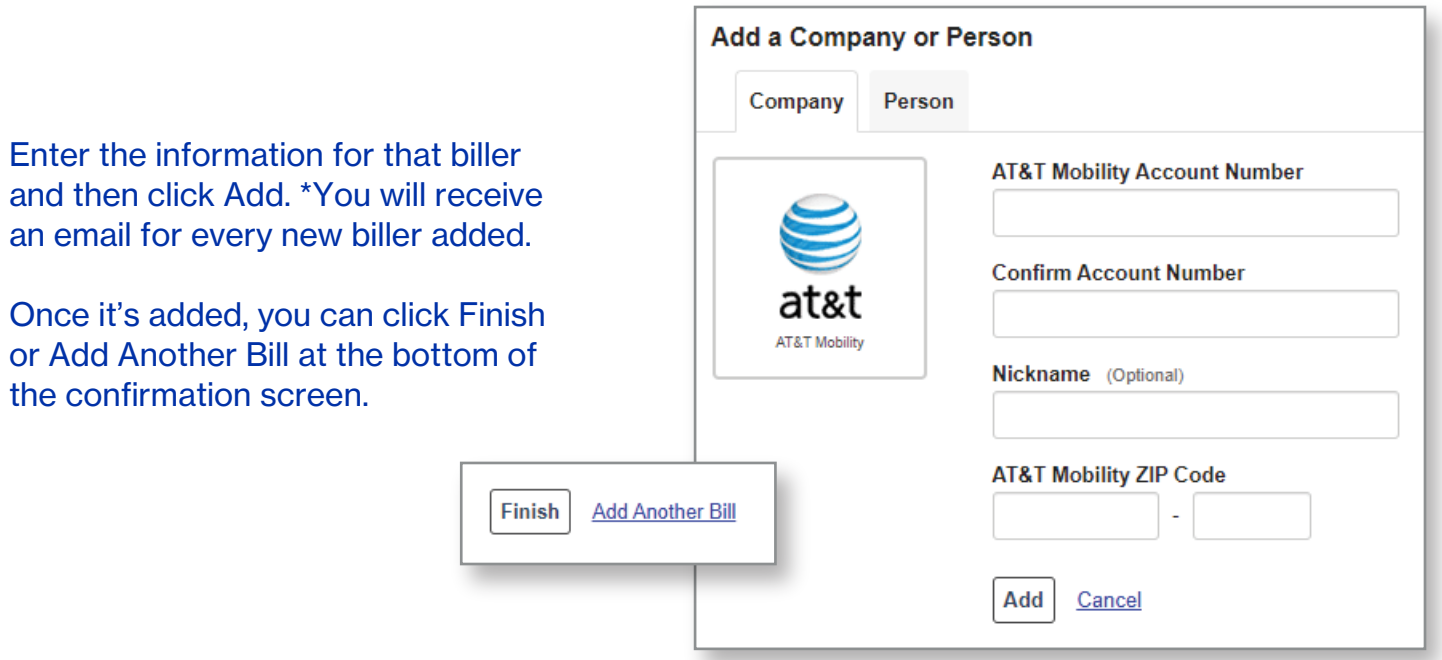

You will then see the company you listed in your Payment Center.

To make a payment, enter the amount and the deliver by date and then click Send Money at the bottom of the screen.

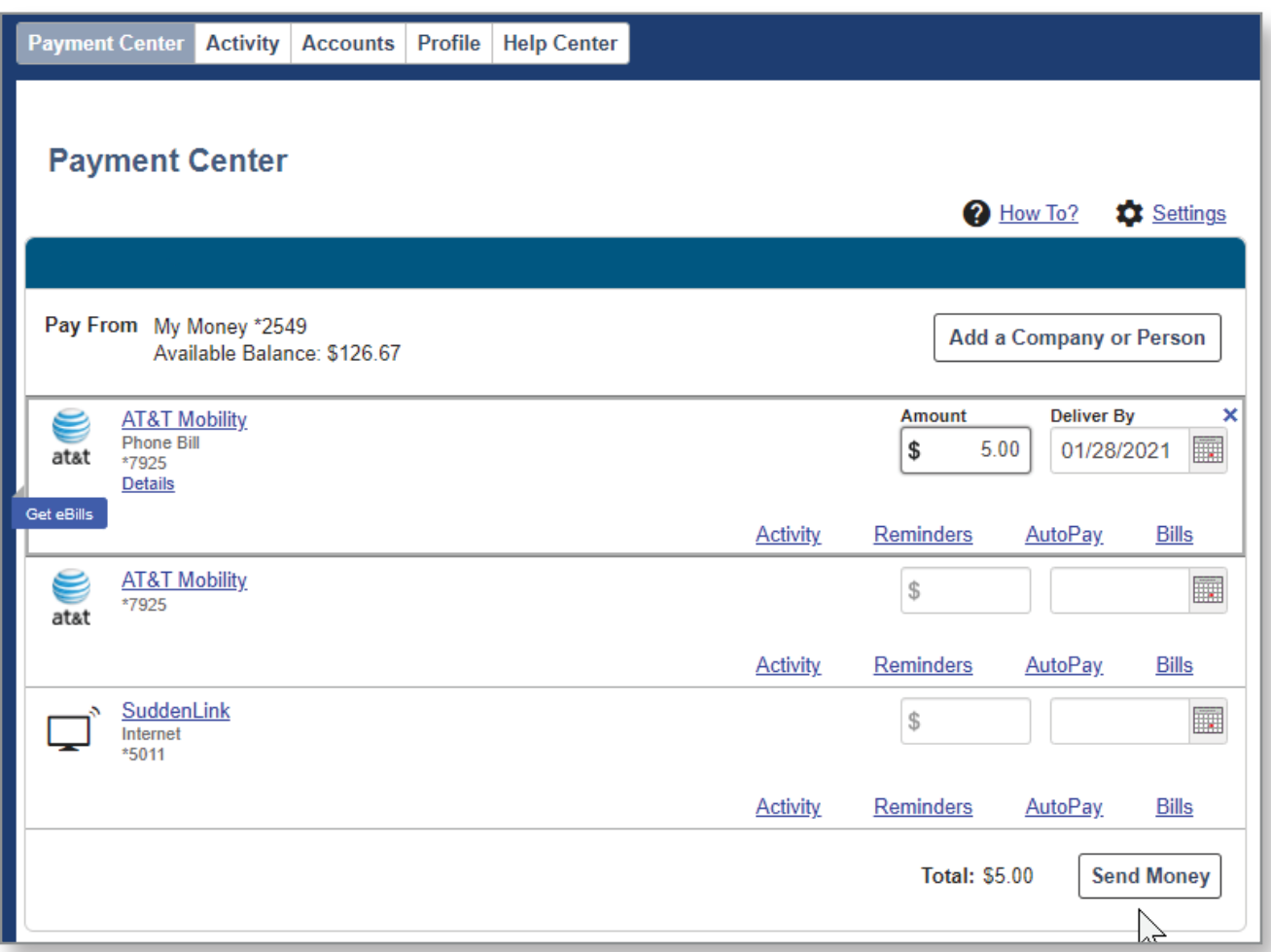

Review the payment on the next page and click Submit Payments.

If you can schedule the payment for the next business day, it will be delivered electronically. If you get a date farther out, the payment will be delivered via check.

Please keep in mind that if the payment is being sent via check, the deliver by date is an estimated date.

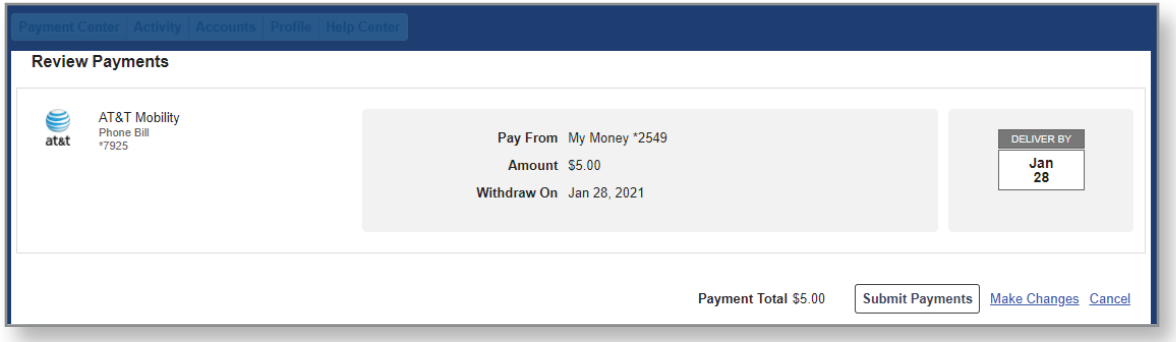

Once you have submitted your payment, you will get a confirmation screen and can click Return to Payment Center to make another payment.

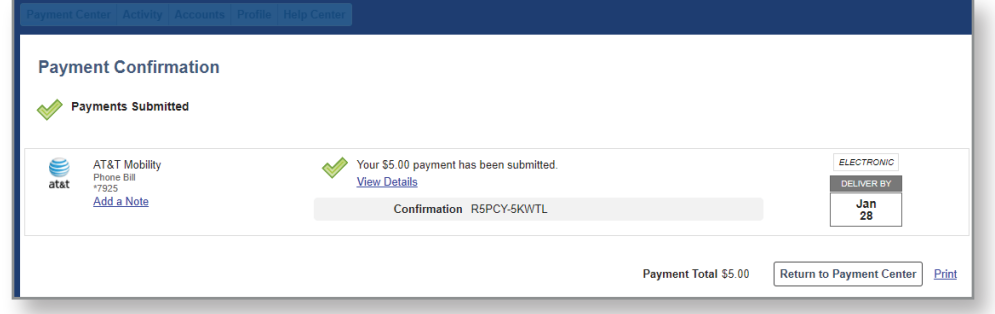

Any pending or recent payments will be listed on the right-hand side of the Payment Center.

Here you have the option to cancel or change a payment you recently submitted.

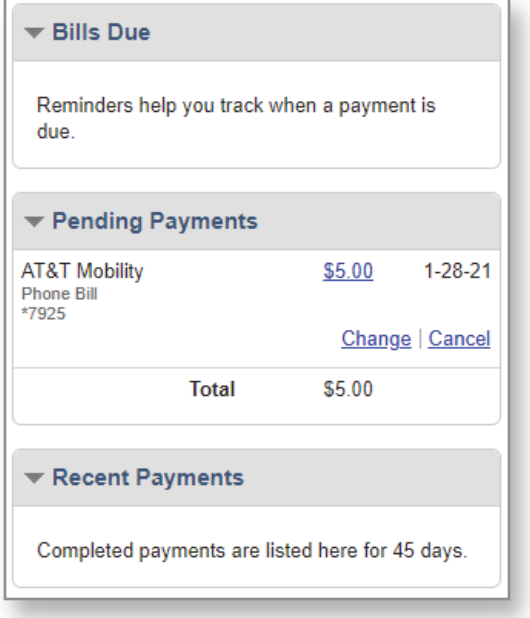

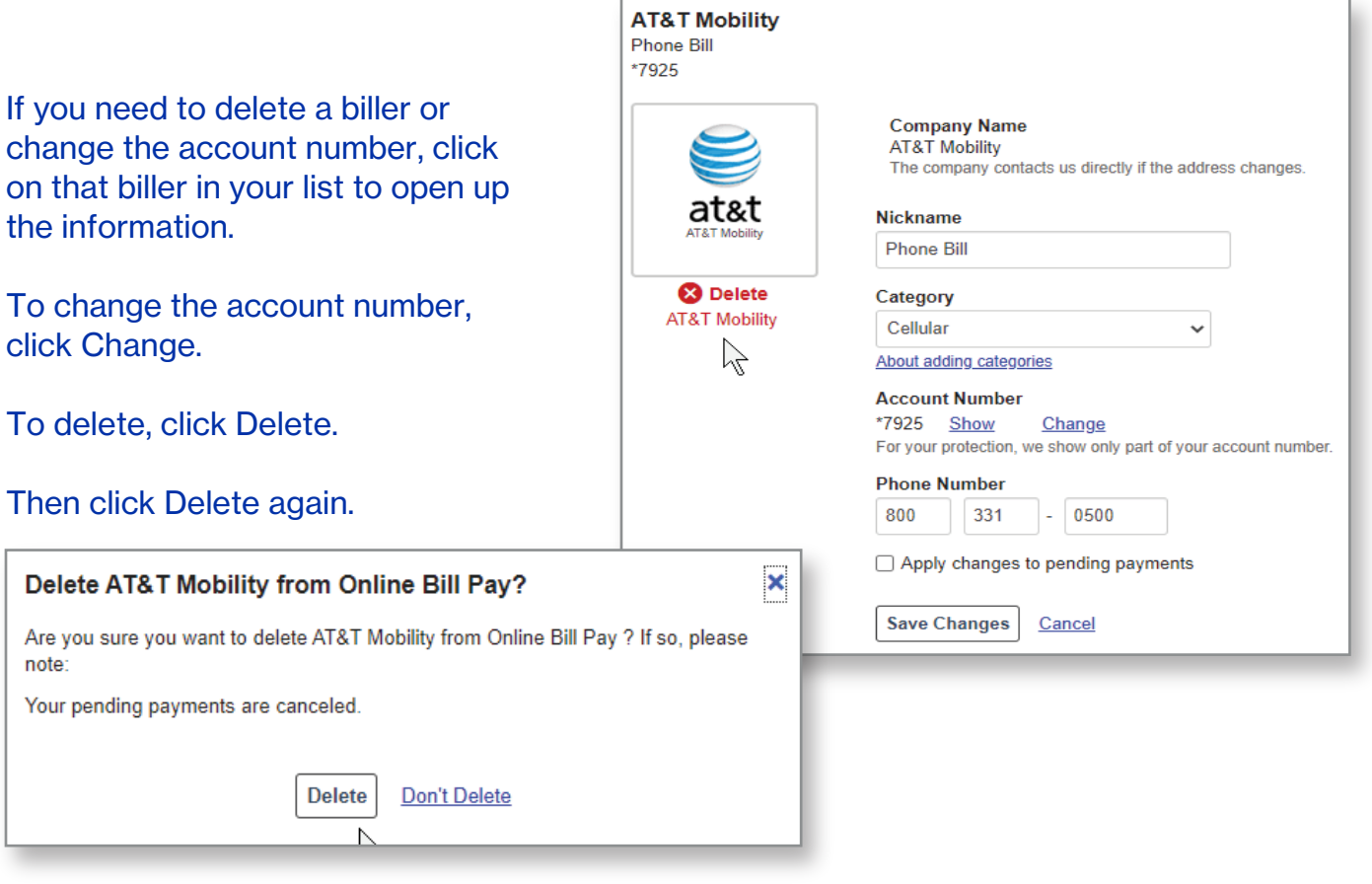

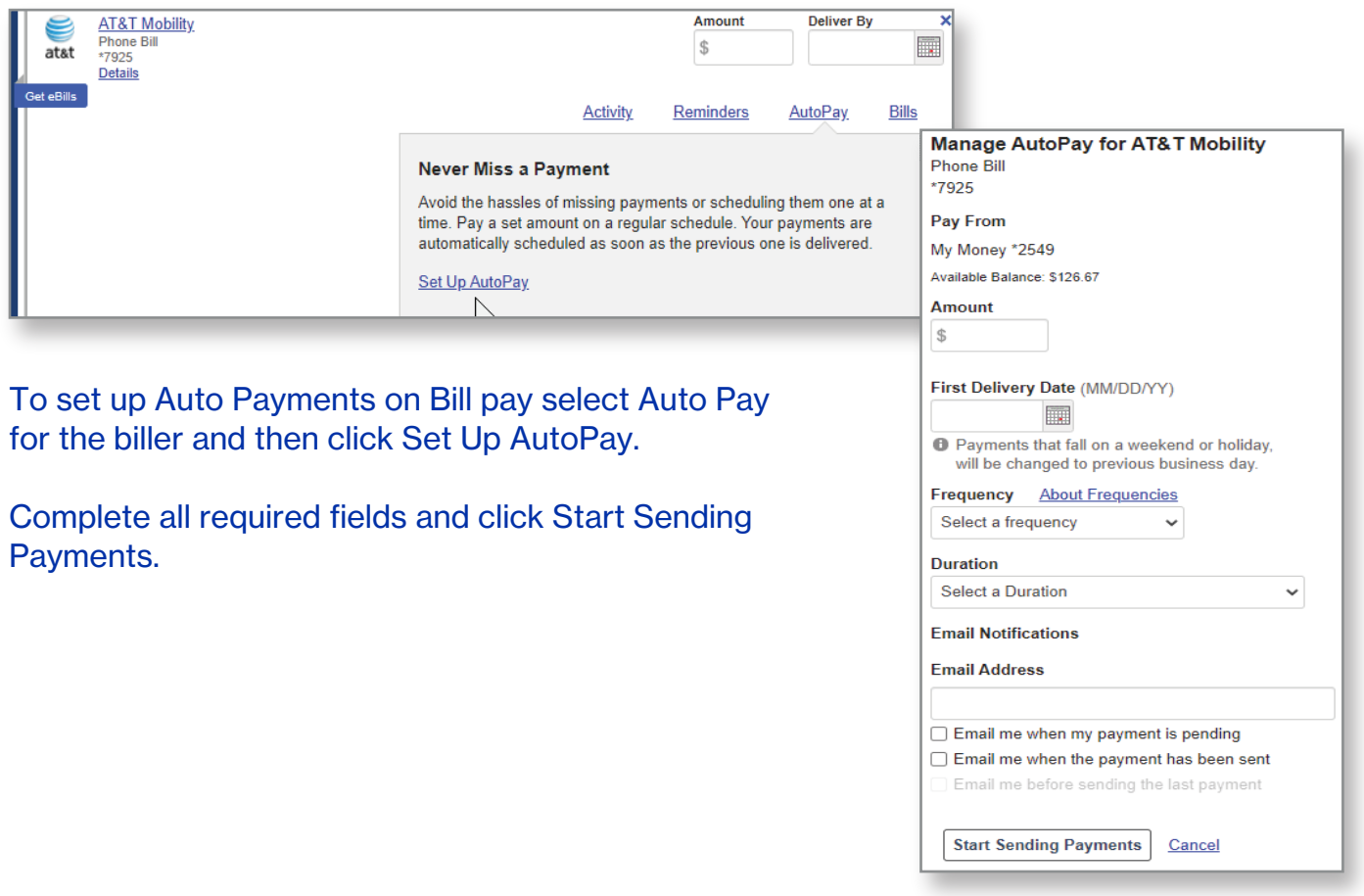

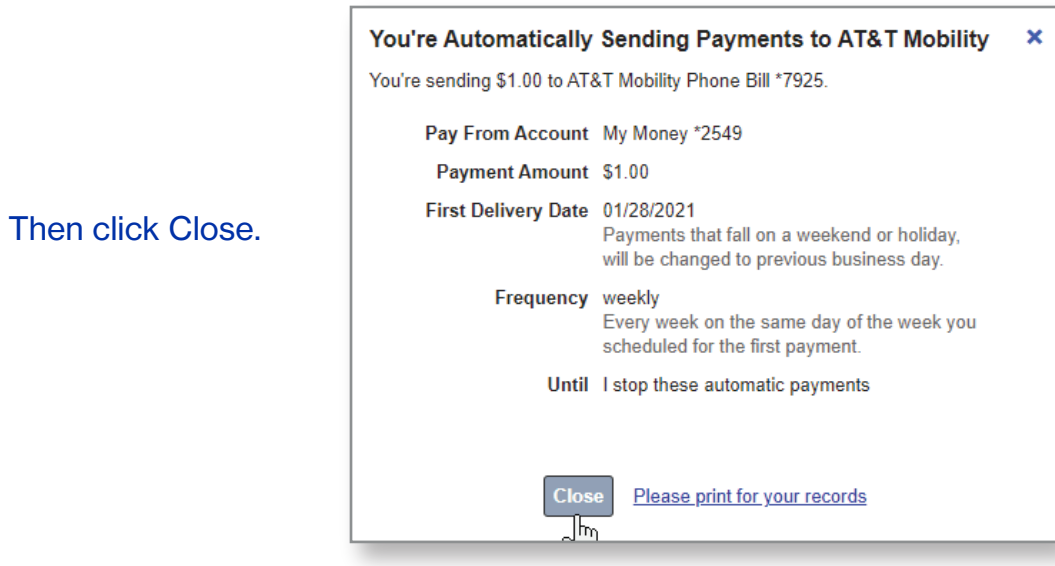

## For this biller, Auto Pay will now show as ON.

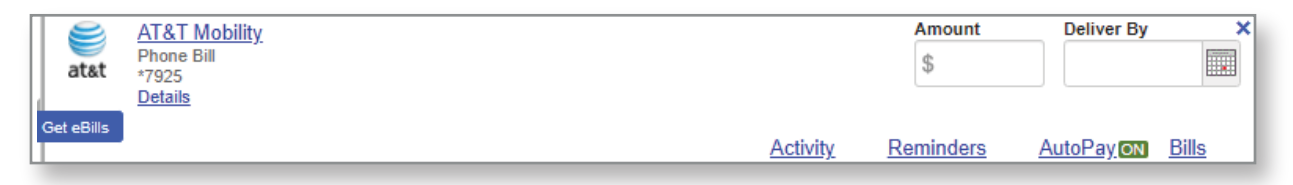

## To set up another auto pay, change or cancel auto pay you will click on Auto Pay again.

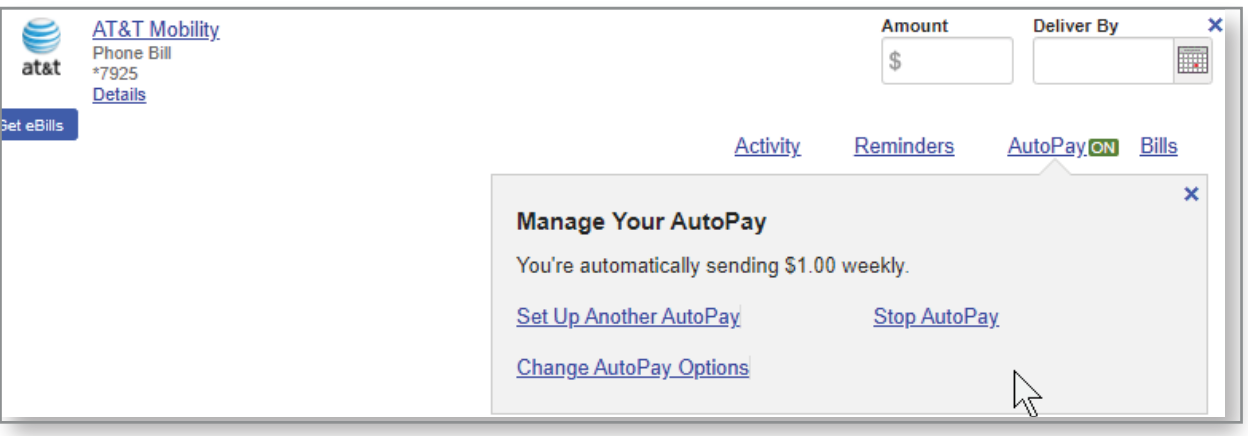

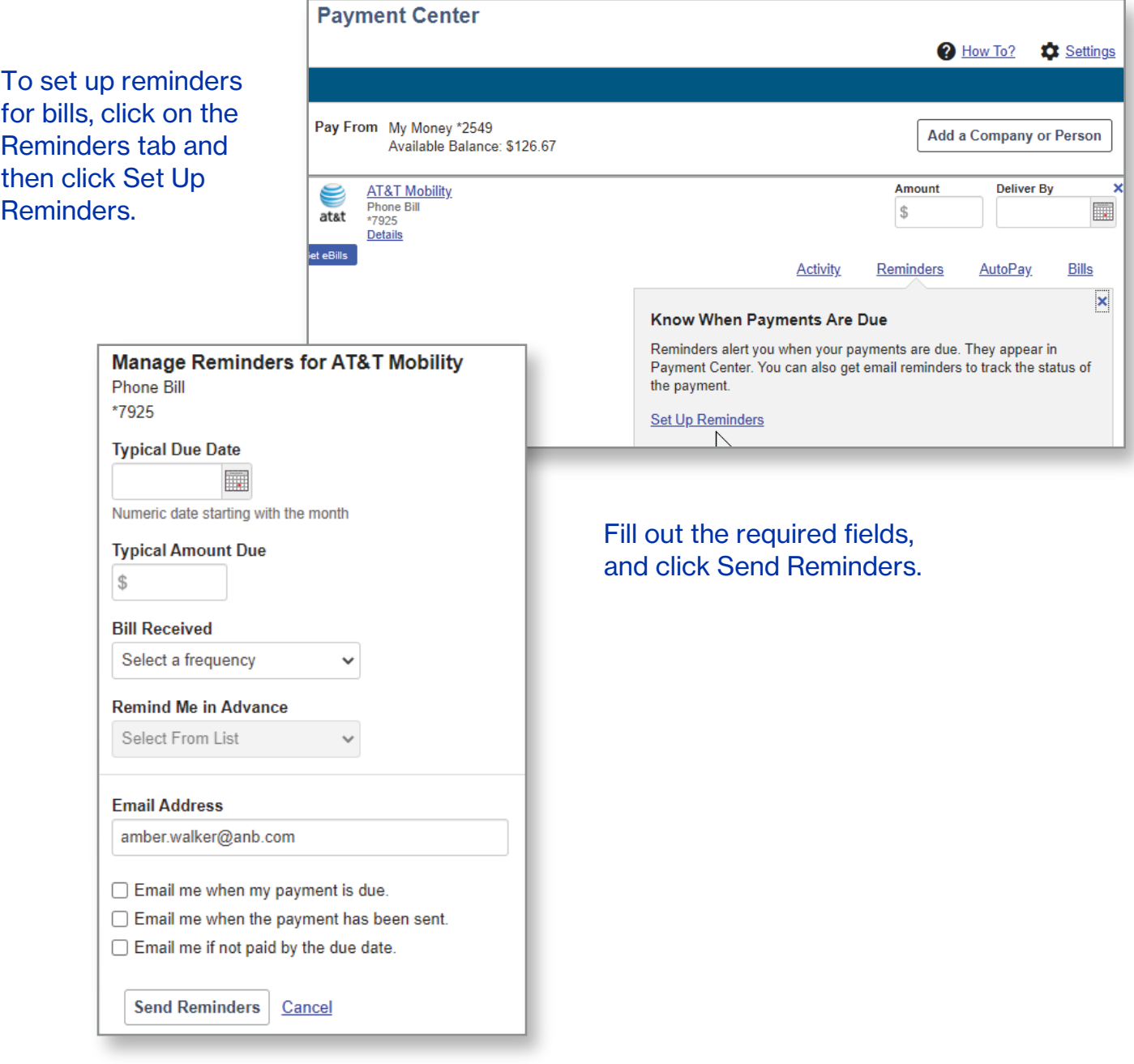

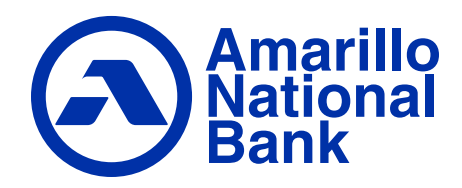